## **Fitting the Suckit Dust boot supports to the HDZ**

If you are fitting the Suckit you will need to fit the HDZ supports, also referred to as "ears", which are now included with all orders.

Note when fitting the Suckit mounts you will need to move the X axis limit switch to the 2 central holes on the ear. If you are using the proximity sensor kit, you need to align the x axis switch so it triggers from the EAR not the HDZ main body.

On the latest version of the Suckit ears there are two positions.

Standard 1.5kw spindle/Dewalt/Makita

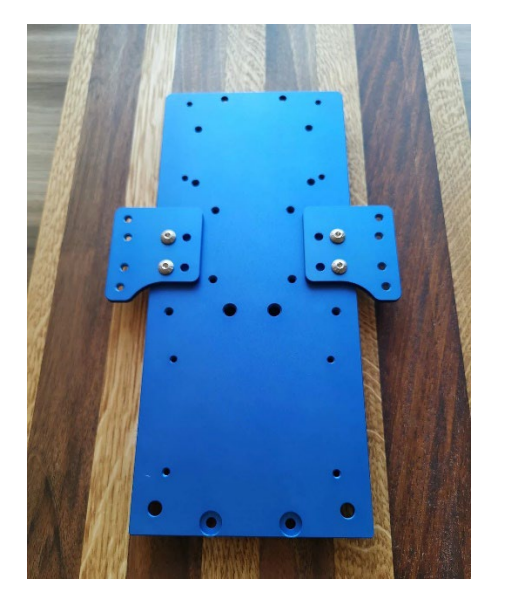

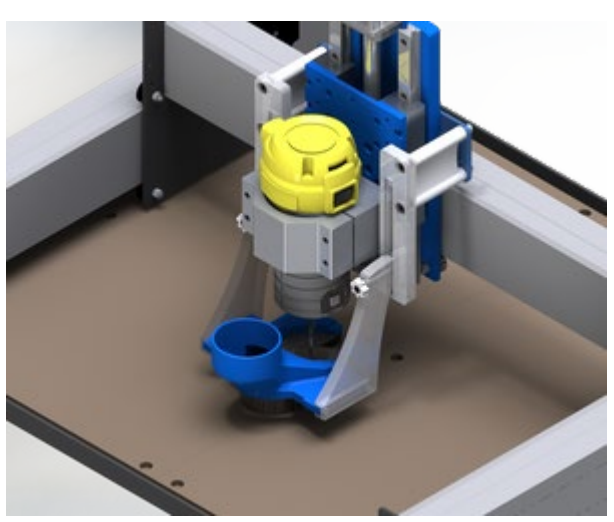

For those who have larger spindles i.e. 2,2kw 80mm you use the outer holes. Note for the larger spindles you will need to use the spindle shoe spacers along with the slide mounts.

## **Hardware Legend:**

M5 x 85mm – Mount screws (to be used with Suckit Dust Boot mount standoff when attaching to ears) M5 Lock Nuts – Nut for M5 x 85mm screws M5 x 12mm – install screws to mount Suckit Ear to back of HDZ unit M5 x 40mm – screws to mount X Limit Switch to Suckit ears M5 nut – Nut for M5 x 40mm  $6-32 \times 7/16$  – Slide mount screw (attach to shoe) 6-32 x 7/8 – Slide mount screw (attach spacer with slide mount only required when upgraded to spindle) 6-32 x ¼ - Router shield screw

## **Customer HDZ Install Pictures**

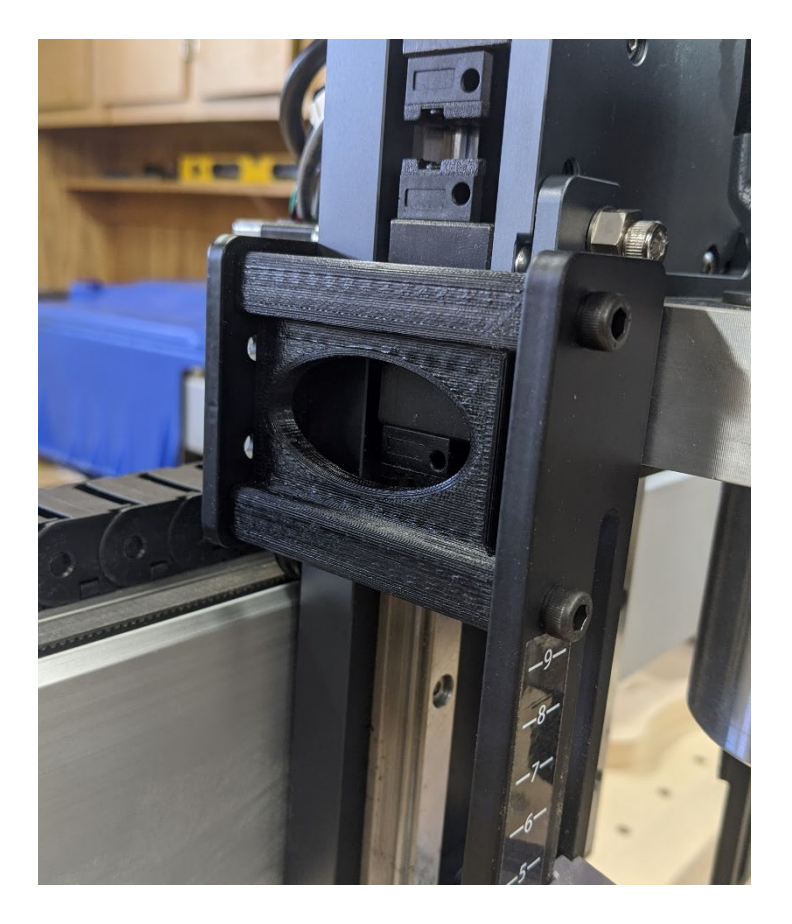

Ear / standoff / mount assembly

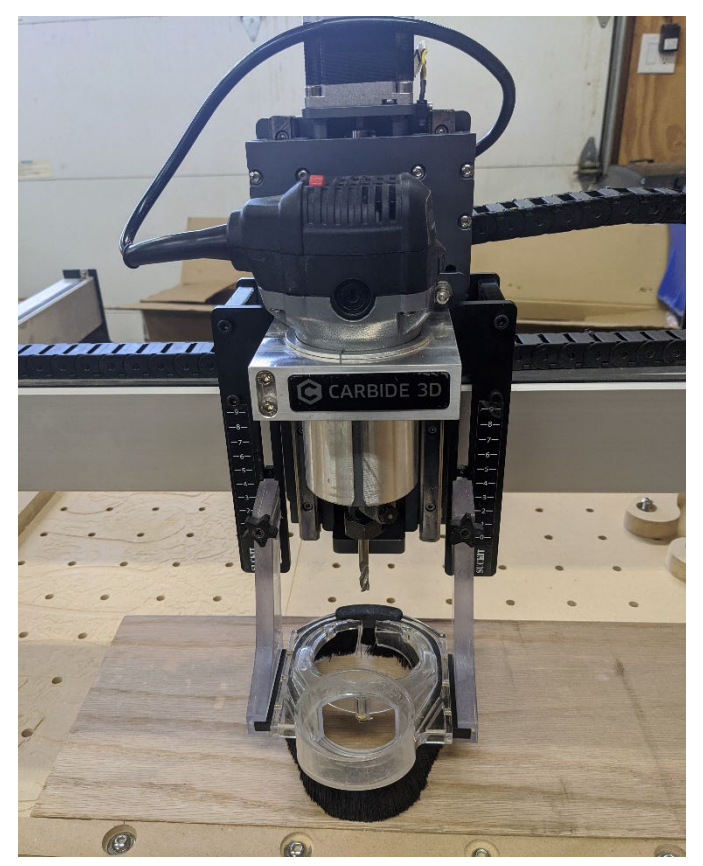

Full System Install

Limit Switch Install Ear Installation to HDZ Plate

## **Information Regarding HDZ Rapids Adjustment**

Whilst we formally address support of the Suckit Dust Boots with HDZ users I wanted to post a workaround which will allow users to use the full 9 point rapid coordinates system in Carbide Motion with HDZ with a Suckit Dust Boot if they so please.

**Issue:** At present if you are using CM 4.28 onwards, X travel is set to support the full HDZ travel distance (this is greater than the stock carriage due to the HDZ being narrower). If you are using a Suckit dust boot and additional 'ears' this removes the additional travel and will mean the Suckit ears will hit the left side of the machine when using the far most rapid positions.

To rectify this:

- 1. Open Carbide Motion
- 2. Connect to cutter
- 3. Click Settings
- 4. Setup Shapeoko select your machine **Do not select "Use Shapeoko HDZ"**
- 5. Click "Update Shapeoko Configuration"
- 6. Close Carbide Motion
- 7. Re-open Carbide Motion

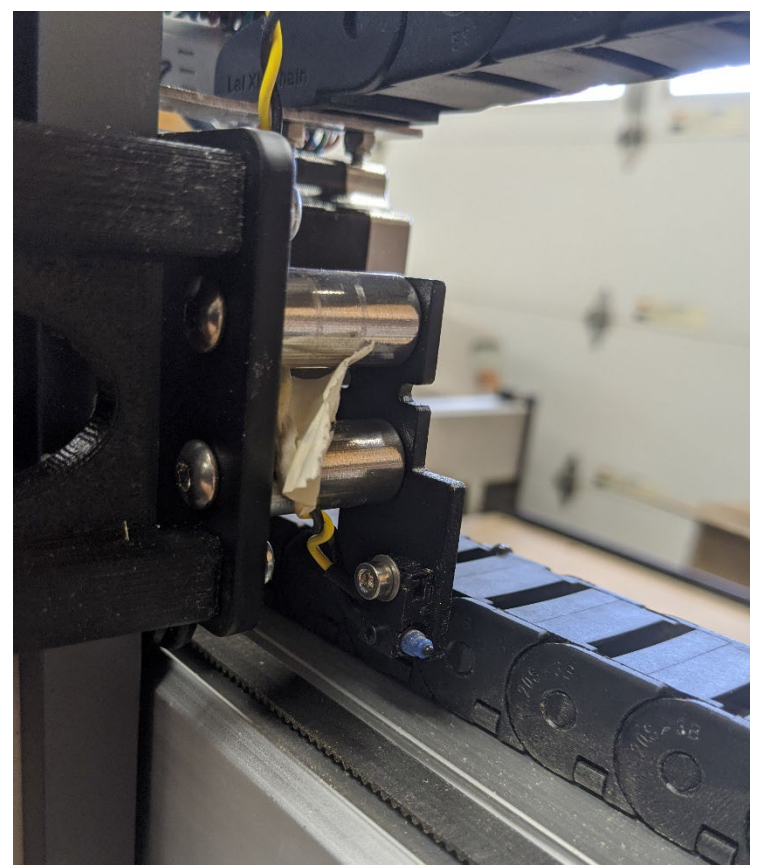

- 8. Connect to cutter
- 9. Click Midi

10. Enter the following commands one at a time - **click send after each one**

- $$3=2$
- \$102=320
- \$112=1000
- $$122=100$
- $$132=150$

Assuming the commands have been written you can now initiate your machine. Please keep your hand on the power switch when running the first initiate to ensure the machine is moving in the correct direction.

Any issues please contact [support@carbide3d.com](mailto:support@carbide3d.com) we're happy to walk you though this and confirm your settings.

Luke

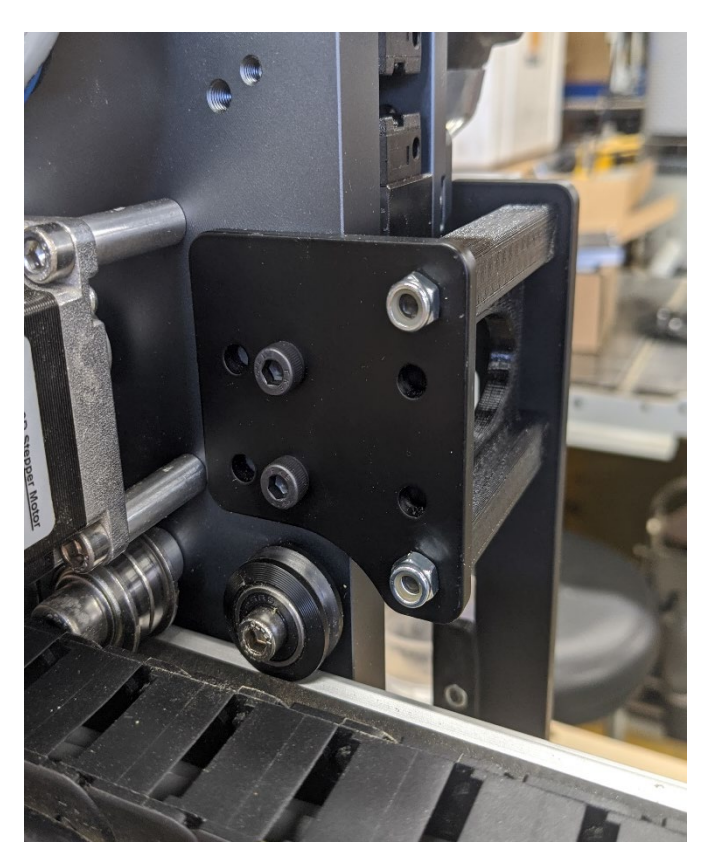

<https://community.carbide3d.com/t/hdz-suckit-users-addressing-rapid-coordinates-x-bouncing/17982/41>